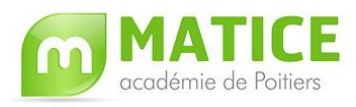

# Table des matières

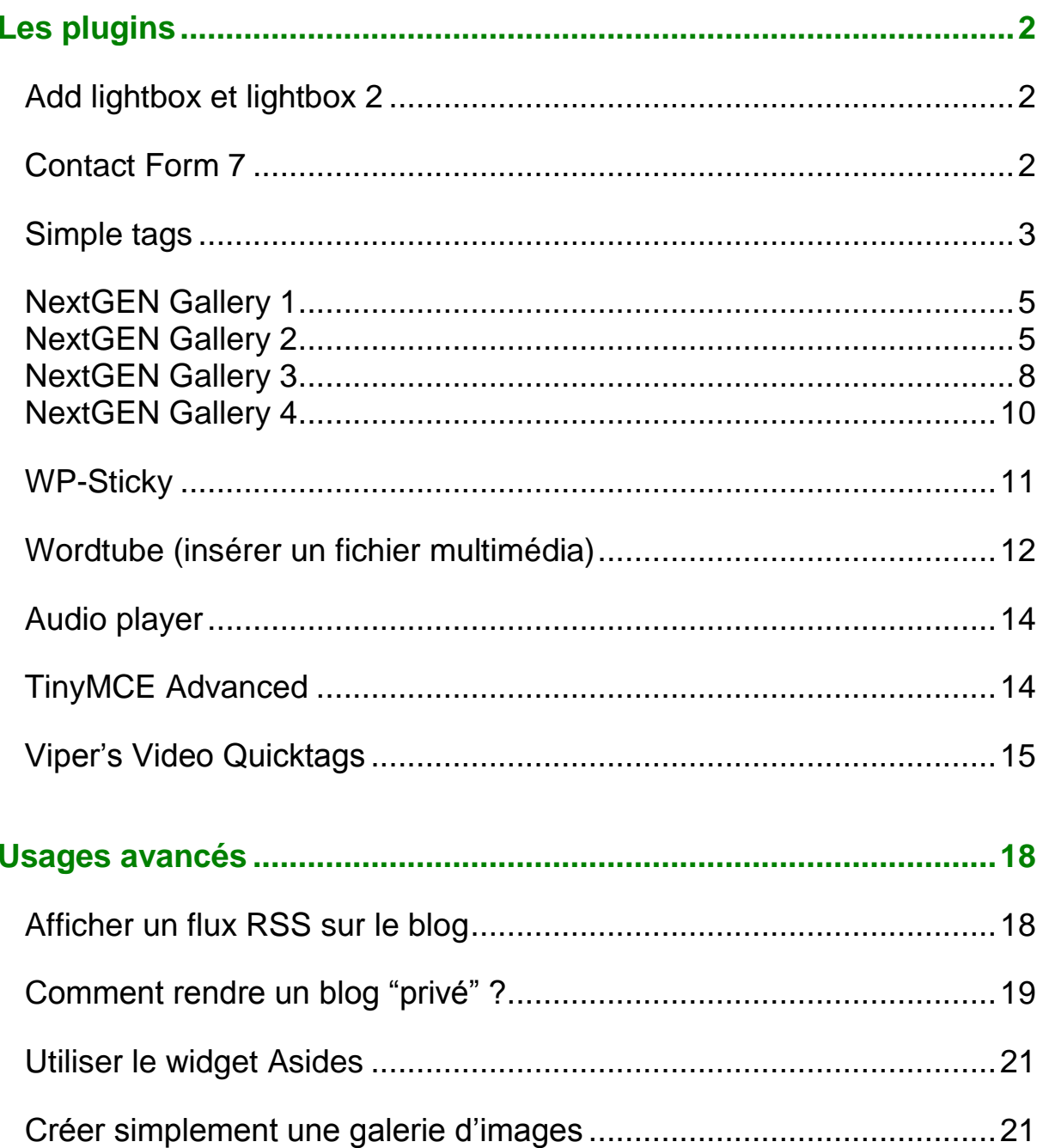

<span id="page-1-0"></span>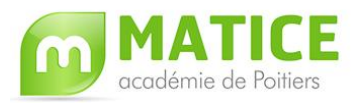

# **Les plugins**

## <span id="page-1-1"></span>**Add lightbox et lightbox 2**

Ces deux plugins sont indissociables pour une utilisation facilitée du plugin **lightbox**. Ce dernier permet de visualiser les images insérées dans un article ou une page sous la forme d'un diaporama en cliquant simplement sur l'image (si celle-ci a été intégrée dans un article en tant que **lier à un fichier**).

- **Lightbox 2** permet à lui seul cet effet diaporama mais l'utilisateur doit ajouter en plus un élément de code dans l'article, code qui est ajouté automatiquement avec l'activation du plugin **Add lightbox**.

- Pour utiliser l'effet Lightbox, il suffit donc d'activer ces deux plugins puis d'insérer une image dans un article ou une page.

**N.B. :** Pour créer une galerie d'images, le plugin **[Nextgen Gallery](http://blogpeda.ac-poitiers.fr/aide/plugins/nextgen-gallery-1/)** semble beaucoup plus intéressant puisqu'il permet d'ajouter plusieurs images à la fois.

## <span id="page-1-2"></span>**Contact Form 7**

Ce plugin permet d'ajouter dans un article ou dans une page un formulaire de contact simple.

Une fois activé, l'administrateur doit :

- cliquer sur l'onglet **Gérer** puis sur le sous-onglet **Contact Form 7**.

Un formulaire de contact par défaut est proposé. Il suffit simplement de le modifier ou de le conserver tel quel. Pour des personnalisations plus avancées, cliquer sur Generate Tag qui permet de créer des champs personnalisés.

- créer ensuite une page ou un article et lui ajouter le code figurant au-dessus du formulaire, [contact-form 1 "Formulaire de contact 1"] pour insérer le formulaire de contact.

- publier la page ou l'article et le formulaire aura alors l'aspect de la [page de contact](http://blogpeda.ac-poitiers.fr/contact/)  [de ce blog.](http://blogpeda.ac-poitiers.fr/contact/)

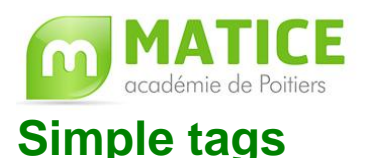

<span id="page-2-0"></span>**Simple Tags** est un **plugin** développé par un jeune français Amaury Balmer, un des grands spécialistes de wordpress.

Les tags sont des mots-clés qu'il est possible de lier à chaque article ou page publiés depuis les dernières versions de wordpress et wordpress Mu. Cependant, ajouter à chaque article un mot-clé puis un autre sans une automatisation apparaît rapidement rébarbatif alors que les tags semblent un "outil" très intéressant afin qu'un visiteur puisse se rendre très vite sur l'article ou la page qui l'intéresse réellement.

Le plugin simplifie considérablement l'ajout de tags à un article ou à une page.

- Cliquer sur l'onglet **Plugins** dans l'interface d'administration puis **Activer le plugin** Simple Tags

- le réglage des options (très nombreuses) se trouve dans l'onglet **Options**, sousonglet **Simple Tags**. Ces options sont explicitées dans cette [page du blog de l'auteur](http://www.herewithme.fr/wordpress-plugins/simple-tags/francais)

- Les possibilités d'automatisation des tags se situent dans un autre onglet. Il suffit de cliquer sur **Gérer** pour voir apparaître plusieurs sous-onglets en rapport avec Simple Tags :

Gestion des tags Edition en masse de tags Auto Tags

- Le sous-onglet **Gestion des tags** permet de visualiser les différents tags utilisés sur le blog (classement par popularité) et d'en remplacer un par un autre (modification de l'intitulé)
- Le sous-onglet **Édition en masse de tags** offre la possibilité d'éditer les articles "taggés" et de modifier les tags
- Le sous-onglet **Auto Tags** est indiscutablement le plus intéressant. Il faut d'abord s'assurer que **Activer les auto tags** est coché.

Puis dans **Liste des mots clés**, il suffit de saisir la liste des tags (séparés par des virgules) que l'administrateur souhaite utiliser sur le blog.

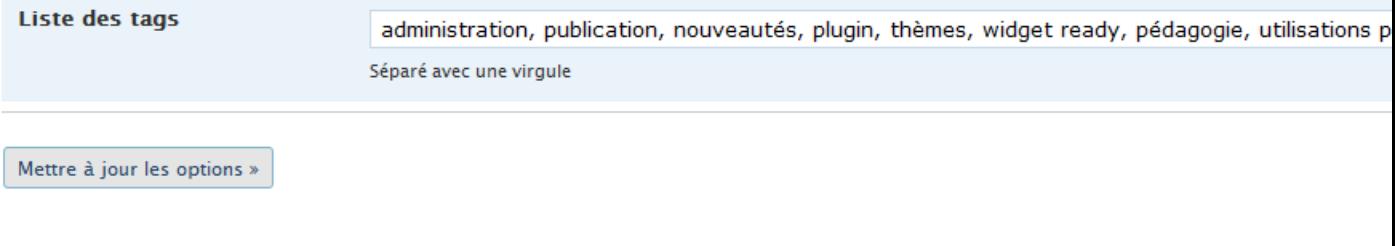

• Il faut ensuite cliquer sur

Tagger automatiquement tout le contenu »

**Désormais dès qu'un article ou une page seront rédigés, ils seront taggés avec ceux de la liste saisie dans auto tags à partir du moment où ce mot apparaît dans l'article ou la page.**

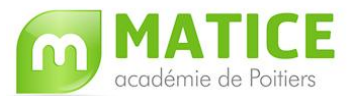

- Cliquer ensuite sur l'onglet **Thème**, puis sur le sous-onglet **Widgets** et ajouter le widget **Nuage de tags avancé 1** dans **la barre latérale.**

- Cliquer sur le bouton **Modifier** de ce widget

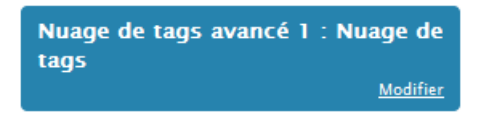

- Régler les différentes options (Titre, nombre de tags à afficher, couleur du tag le plus "populaire", couleur du tag le moins "populaire" …)

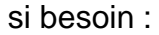

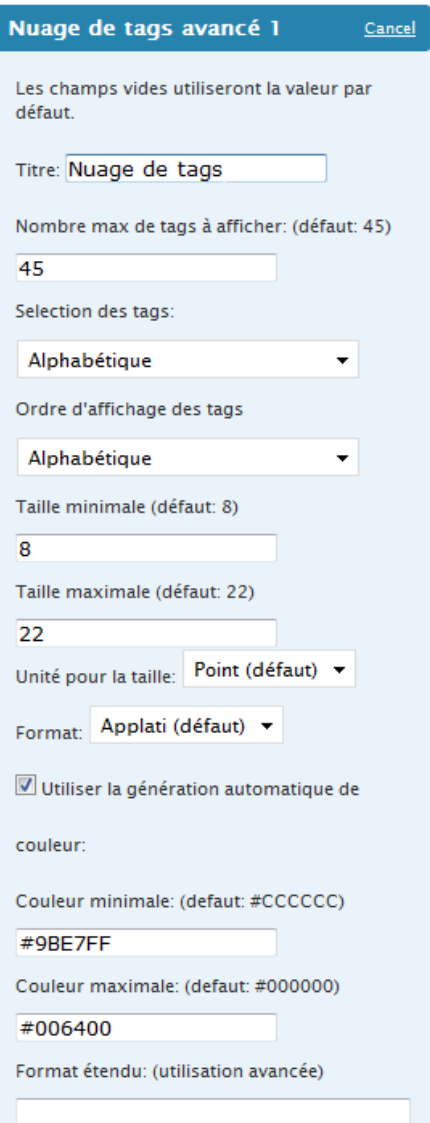

- Cliquer sur **Changer** puis sur **Enregistrer les modifications** pour valider

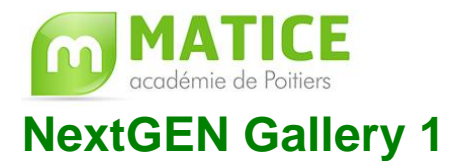

<span id="page-4-0"></span>NextGEN Gallery est l'un des meilleurs plugins de galerie d'images pour Wordpress.

Avant de l'utiliser, il est nécessaire de préparer les images qui figureront dans la galerie. En effet, les photographies prises avec un appareil photo numérique sont très lourdes (poids en fonction de la résolution). Il faut les réduire à l'aide d'un logiciel comme [xnview.](http://pagesperso-orange.fr/pierre.g/xnview/frdownload.html)

D'abord, il faut classer les photos de même format (même résolution et disposition horizontale) ou (même résolution et disposition verticale) dans des dossiers séparés. Ensuite, il existe deux façons de redimensionner des images avec xnview :

• soit image par image, voir :

[http://netia59a.ac-lille.fr/~cfrsdunkerque/article.php3?id\\_article=81](http://netia59a.ac-lille.fr/~cfrsdunkerque/article.php3?id_article=81)

soit par lot (toutes les images d'un dossier), voir :

[http://netia59a.ac-lille.fr/~cfrsdunkerque/article.php3?id\\_article=94](http://netia59a.ac-lille.fr/~cfrsdunkerque/article.php3?id_article=94)

Le redimensionnement opéré, il est nécessaire (si l'on choisit ensuite Télécharger un fichier zip) de **zipper le dossier** contenant les images en faisant un **clic droit** sur le **dossier**, puis en cliquant sur **Envoyer vers**, **Dossier compressé**.

L'administrateur doit ensuite activer le plugin en se connectant à l'interface d'administration puis en cliquant sur **Plugins**, **Activer** à droite de NextGEN Gallery. Il pourra aussi, s'il le désire, activer le plugin NextGEN Gallery Widget.

## <span id="page-4-1"></span>**NextGEN Gallery 2**

### **Comment créer une galerie d'images ?**

Seul un administrateur peut créer et gérer une galerie d'images. Cependant, il est possible d'attribuer ce droit à un utilisateur possédant un rôle différent grâce au plugin role manager.

#### **Pour créer une galerie :**

- Se connecter au blog
- Cliquer sur l'onglet **Galerie**
- Cliquer sur le sous-onglet **Ajouter une galerie**

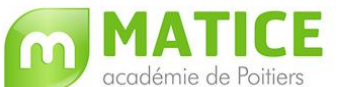

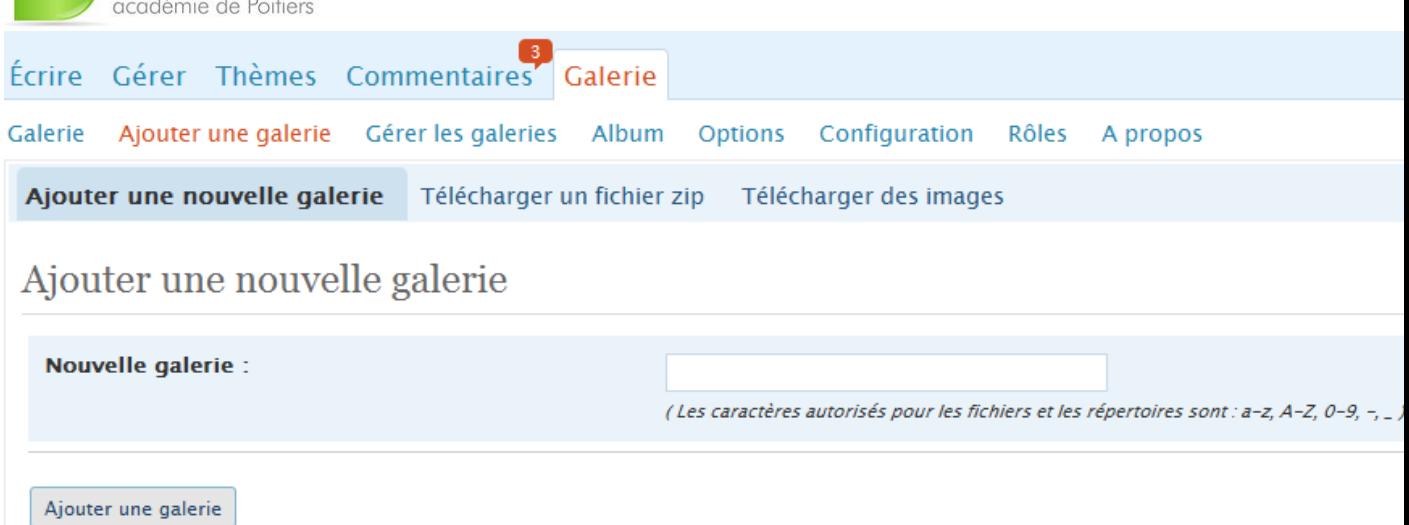

### A droite de **Nouvelle galerie,** taper le **nom de la galerie** puis cliquer sur **Ajouter une galerie**

Un message apparaît confirmant la création de la galerie. Il reste à y télécharger les images. NextGEN Gallery offre deux possibilités :

### - soit **Télécharger un fichier zip**

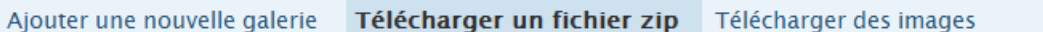

### Télécharger un fichier zip

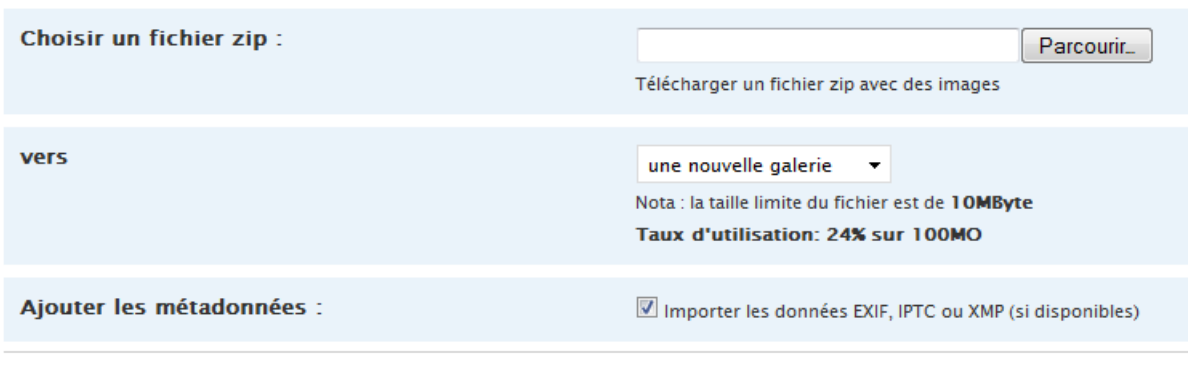

Démarrer le téléchargement

Cliquer sur Parcourir (à droite de **Choisir un fichier zip**) pour aller chercher le dossier Zip. Dans la liste déroulante à droite de **Vers**, choisir la galerie de destination. Cliquer sur **Démarrer le téléchargement**.

### - soit **Télécharger des images**

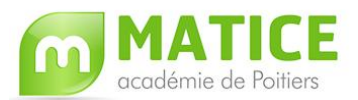

Télécharger un fichier zip Télécharger des images Ajouter une nouvelle galerie

### Télécharger des images

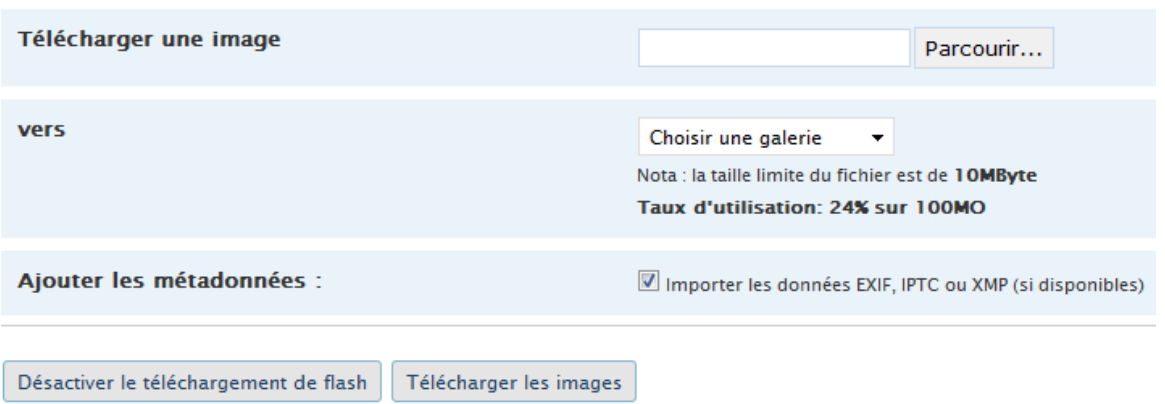

A droite de **Télécharger l'image**, cliquer sur **Parcourir** pour aller chercher l'image à télécharger. Il est conseillé de désactiver le téléchargement avec flash en cliquant

Désactiver le téléchargement de flash . Pour ajouter plusieurs images en même temps dans une galerie, il suffira de répéter l'ajout d'image en cliquant sur **Parcourir**, puis choisir l'image et cliquer sur **Ouvrir**.

A droite de **Vers**, choisir dans la liste déroulante la galerie de destination. Cliquer ensuite sur **Télécharger les images.**

- Pour **gérer une galerie** (visualiser les images, en supprimer certaines, supprimer la galerie …), cliquer sur **Gérer les galeries**

Galerie Ajouter une galerie Gérer les galeries Album Options Configuration Rôles Apropos

Vue d'ensemble des galeries

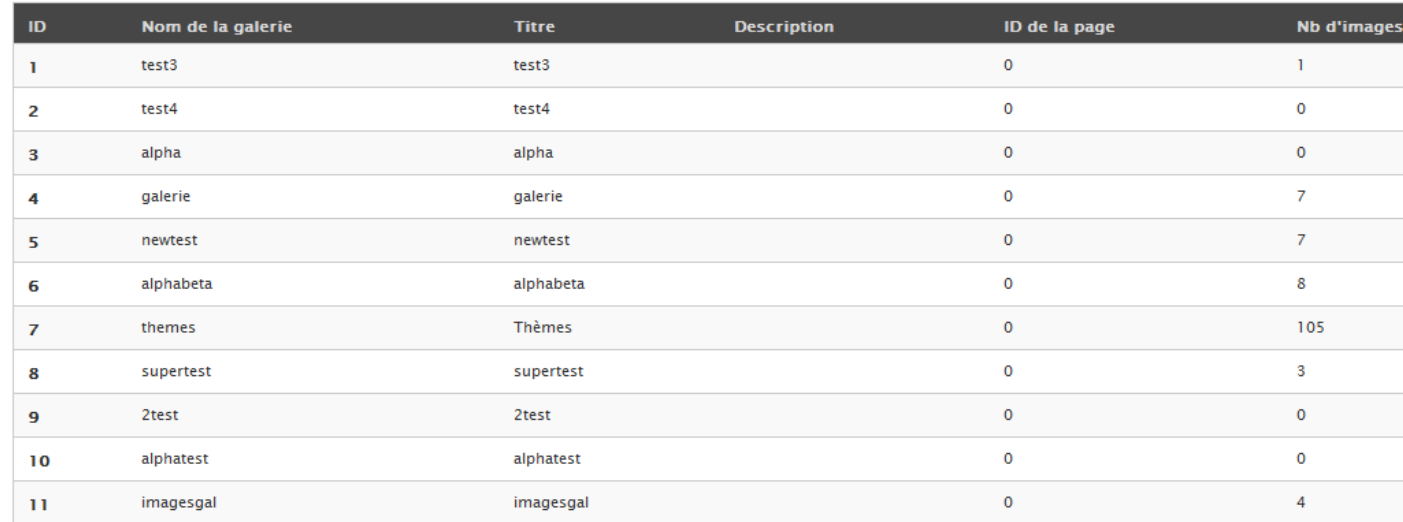

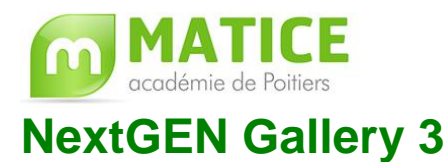

<span id="page-7-0"></span>Comment insérer la galerie dans un article, une page ou la sidebar (colonne latérale) ?

- Cliquer sur l'onglet Écrire et créer un nouvel article ou une nouvelle page
- Dans l'éditeur, cliquer sur l'icône
- L'écran suivant apparaît :

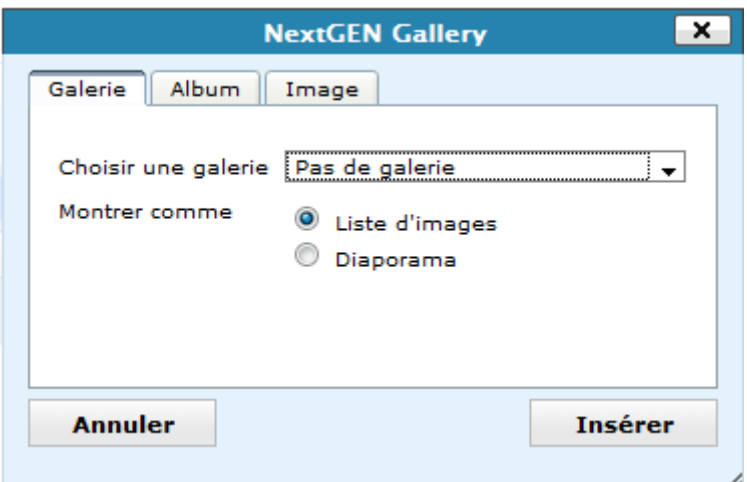

A droite de **Choisir une galerie**, choisir à l'aide de la liste déroulante la galerie qui va être insérée dans l'article ou la page. Il existe deux types d'affichage :

- **Liste d'images** : correspond à une galerie standard avec des vignettes
- **Diaporama** : diaporama

Cocher le type d'affichage désiré puis cliquer sur **Insérer**.

Un élément de code est inséré dans l'article ou la page. Il ne reste plus qu'à le ou la publier pour visualiser la galerie ou le diaporama. De plus, il est possible de passer du diaporama [show as slideshow] à la galerie [show image list]. Ces deux messages en anglais peuvent être francisés en allant dans **Galerie**, **Options**, **Galerie** et il reste simplement à personnaliser les deux messages à droite d'**intégrer le diaporama**.

Comment intégrer une galerie ou un diaporama dans le menu du blog (sidebar) ?

- Activer dans **Plugins**, **NextGEN Gallery Widget**.
- Aller dans **Thème**
- **Widgets**

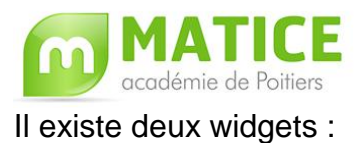

**NextGEN Gallery** qui permet d'intégrer une galerie dans la barre latérale (menu) et **NextGEN Slideshow** qui affiche quant à lui un diaporama.

- Pour NextGEN Gallery, cliquer sur **Ajouter** à droite du widget.
- Cliquer sur le bouton **Modifier** du widget

**NextGEN Gallery 1 : Galerie** Modifier

L'écran suivant apparaît :

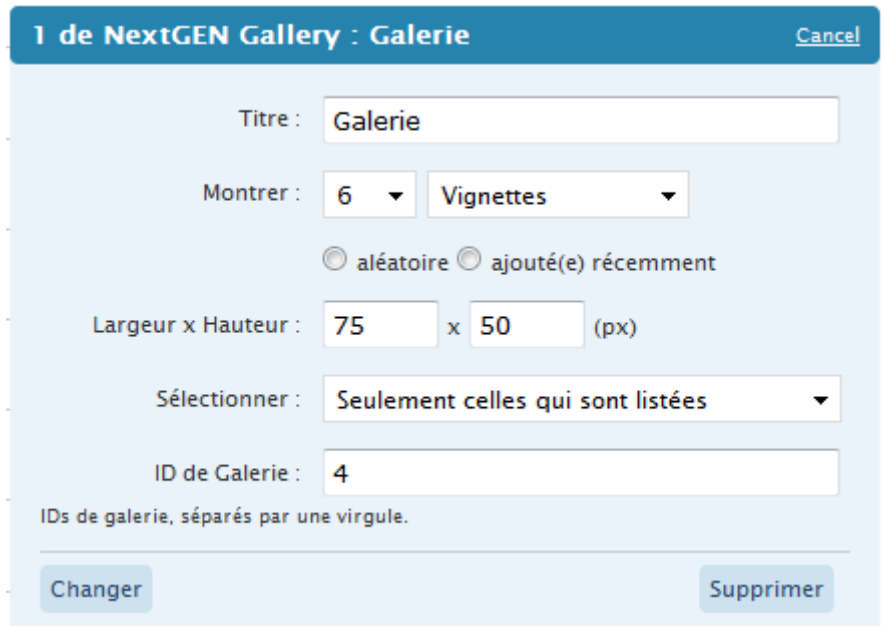

Mettre un titre, choisir le nombre d'images (vignettes dans ce cas) à afficher voire l'ID de galerie (le numéro d'une galerie d'images précise). Cliquer sur **Changer** puis sur **Enregistrer les modifications**.

- Pour le widget NextGEN Slideshow, suivre la même procédure que ci-dessus.

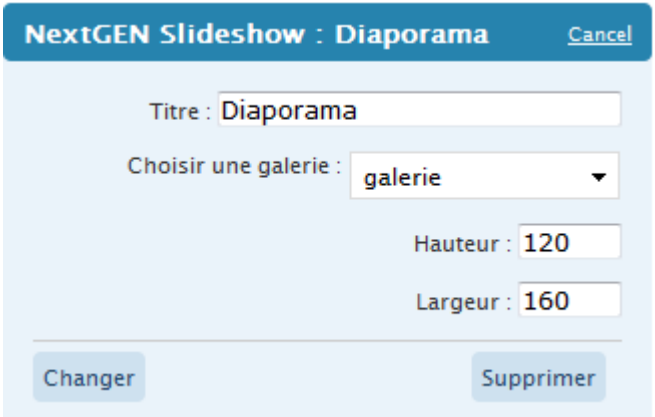

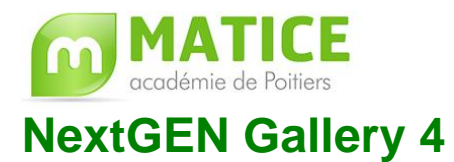

<span id="page-9-0"></span>**Par défaut**, **NextGEN Gallery** n'est disponible que pour l'**administrateur du blog**.

Comment paramétrer ce plugin pour qu'un élève puisse créer une galerie d'images et l'insérer dans un article ?

- Se connecter au blog en tant qu'administrateur
- Si NextGEN Gallery est activé, cliquer sur l'onglet **Galerie**
- puis sur le sous-onglet **Rôles**
- L'écran suivant s'affiche alors :

Galerie Ajouter une galerie Gérer les galeries Album Options Configuration Rôles Apropos

### Rôles / fonctions

Choisissez le rôle de niveau le plus bas qui doit être accessible pour une fonction. NextGen Gallery supporte les rôles standard de WordPress. Pour une gestion plus souple des rôles vous pouvez utiliser Role Manager.

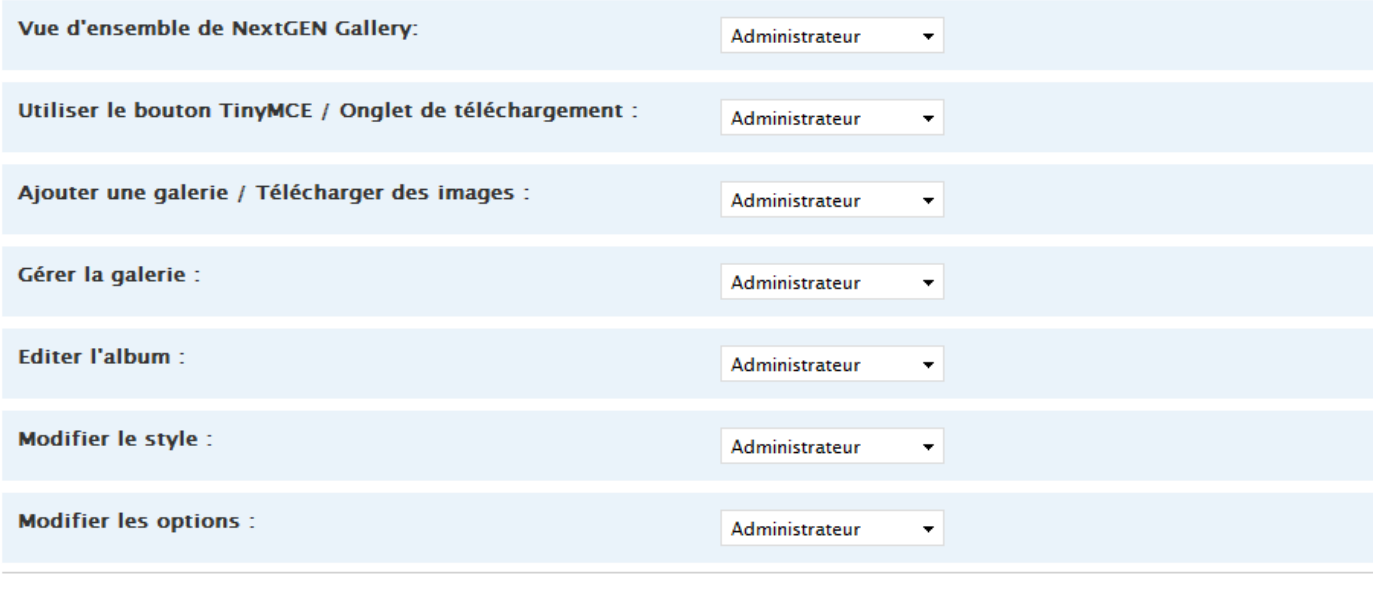

Valider

- Il suffit simplement de changer le rôle (statut) à l'aide du **menu déroulant** en choisissant **Contributeur** (rôle idéal pour un élève) pour :

- 1. **Utiliser le bouton TinyMCE /Onglet de Téléchargement** (permet d'insérer une galerie dans un article)
- 2. **Ajouter une galerie/Télécharger des images** (permet de créer une galerie et d'y incorporer des images)

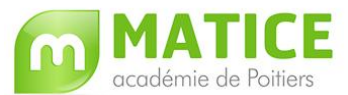

- 3. **Gérer la galerie** (permet de supprimer certaines images, d'en ajouter d'autres …)
- Cliquer ensuite sur **Valider**

Désormais, un élève possédant le statut de **Contributeur** pourra ajouter une galerie et l'intégrer à un article.

## <span id="page-10-0"></span>**WP-Sticky**

Ce plugin est destiné à "coller" un article pour qu'il figure toujours en tête du blog. Cela permet de transformer un article en éditorial.

Pour ce faire :

- **Activer** le plugin
- **Ecrire** un nouvel article

- En bas de l'interface de rédaction, cliquer sur le **+** du bloc **Statut de l'article "stické"**

L'écran ci-dessous apparaît :

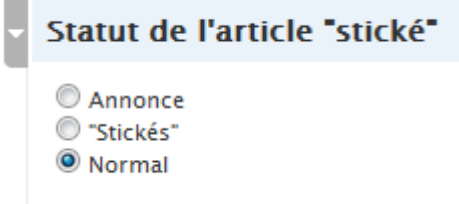

- **Normal** : pour un article qui n'a pas été "stické"
- **"Stickés"** : un article pour lequel le bouton radio sticky est coché sera publié en première position par rapport à des articles publiés le même jour. Mais il redescendra dès que des articles seront publiés les jours suivants.
- **Annonce** : un article pour lequel le bouton radio annonce est coché sera publié en première position sauf si un autre article est publié ensuite avec le mot-clé annonce.

L'administrateur du blog peut modifier certaines des options du plugin en allant dans **Options**, **Sticky**

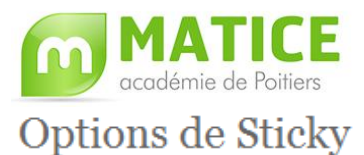

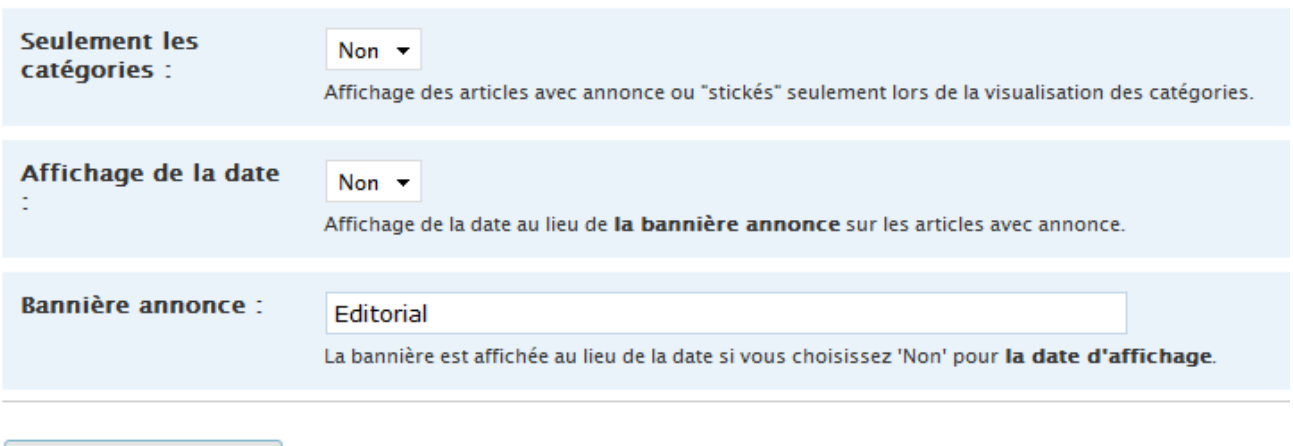

Sauver les modifications

## <span id="page-11-0"></span>**Wordtube (insérer un fichier multimédia)**

Wordtube est l'un des plugins les plus utilisés pour insérer des vidéos aux formats flv (flash light vidéo), swf, mp3, jpg, png ou gif dans un article ou une page du blog.

Comment insérer une vidéo dans un article ou une page ? **SUIVRE LES CONSIGNES EN VIOLET**

- **Se connecter au blog**
- Aller dans **Gérer, Media Center**
- Cliquer sur **Ajouter un média**
- L'écran suivant apparaît :

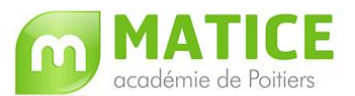

Ajouter un nouveau media

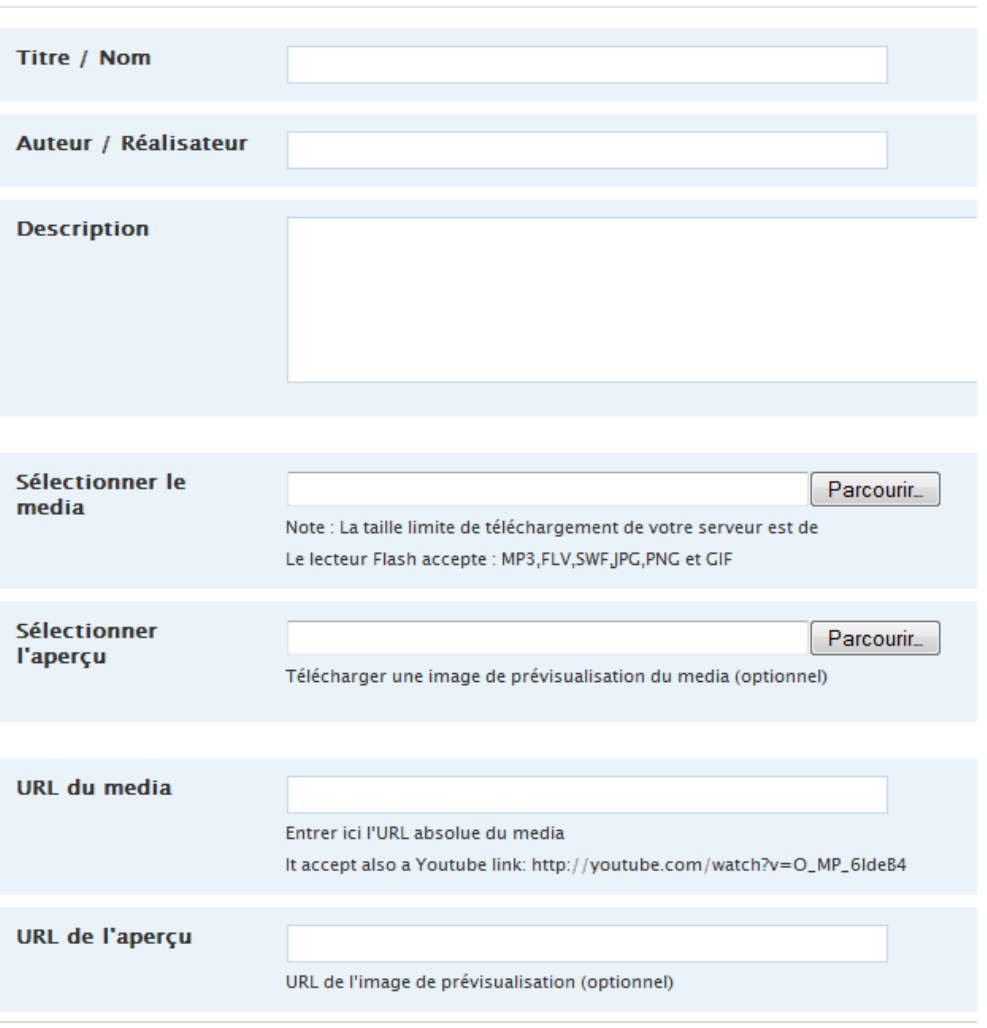

Ajouter un media »

- Dans **Titre / Nom**, mettre le titre du fichier
- **Auteur / Réalisateur** et **Taille du media** sont facultatifs
- Dans **Sélectionner le média**, cliquer sur le bouton **Parcourir** pour aller chercher le fichier à insérer sur le blog.
- **Sélectionner l'aperçu** permet d'insérer une image qui figurera avant la lecture du fichier.
- Si le fichier est déjà en ligne sur un autre site, coller son adresse (URL) dans **URL du média**. Il est possible d'intégrer une image d'aperçu dans **URL de l'aperçu**.
- Cliquer sur **Ajouter un média** pour uploader le fichier (le charger sur le blog).
- Cliquer sur l'onglet **Ecrire** pour rédiger un article ou une page (en fonction du statut ou rôle sur le blog)
- **Dans l'éditeur, cliquer sur B** (insérer une vidéo flash)
- La fenêtre suivante apparaît :

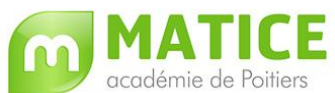

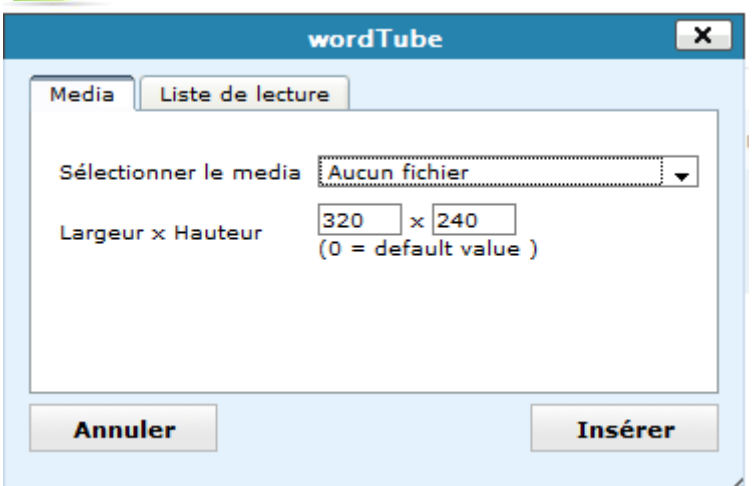

- **Cliquer sur la liste déroulante** (à droite de **Sélectionner le media**) pour choisir le média à insérer.
- Cliquer ensuite sur **Insérer**

## <span id="page-13-0"></span>**Audio player**

Ce plugin est activé par défaut pour tous les blogs.

L'administrateur doit s'assurer simplement que dans **Options**, **Audio player**, **Replace all links to mp3 files** est coché.

Il peut aussi modifier certaines autres options (couleur du lecteur …).

Dès qu'un fichier son au format mp3 est joint dans un article ou une page, un lecteur est inséré automatiquement afin de le lire.

## <span id="page-13-1"></span>**TinyMCE Advanced**

Ce plugin, activé automatiquement sur tous les blogs, permet à l'administrateur du blog (et seulement à lui) de personnaliser l'éditeur visuel TinyMCE (qui permet de rédiger les articles et les pages).

Pour effectuer cette personnalisation :

- Se connecter au blog en tant qu'administrateur
- Cliquer sur **Gérer**

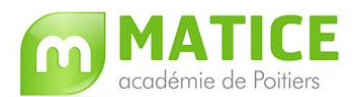

- Puis sur **TinyMCE Advanced**

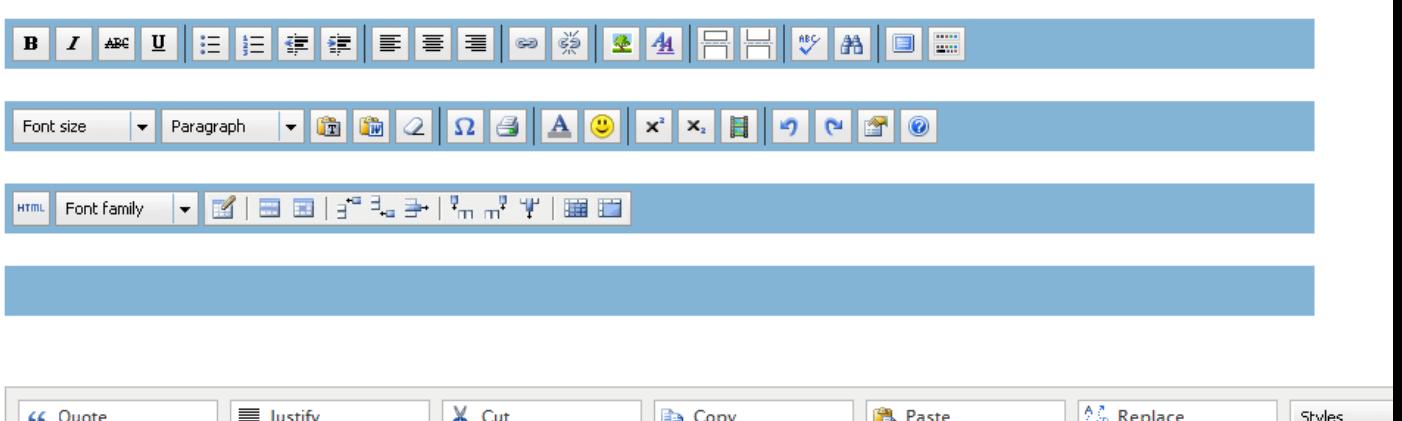

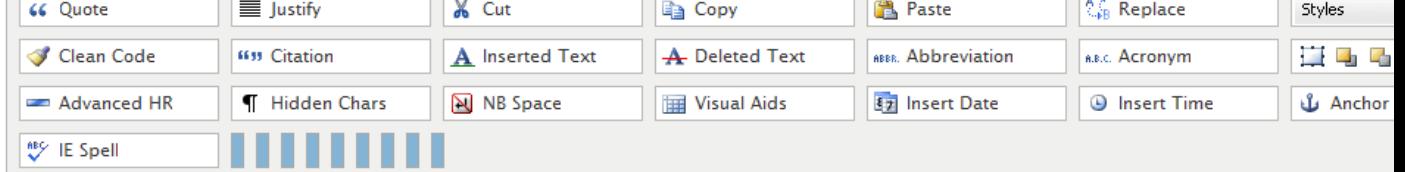

- Par simple **Glisser / Déposer**, il suffit d'ajouter d'autres outils, de changer leur place dans l'éditeur …

Les outils qui semblent les plus intéressants sont **Font Size** (taille de police), **Font Family** (Famille des polices) ou bien **Split Page** (qui permet de découper un article en plusieurs pages).

- Pour valider la personnalisation, il suffit de cliquer sur **Save Changes** (en bas de la page)

- A la première rédaction d'un article ou d'une page, il faudra appuyer sur la touche **F5** pour que l'éditeur intègre ces modifications.

## <span id="page-14-0"></span>**Viper's Video Quicktags**

Ce plugin, activé automatiquement sur tous les blogs, permet d'enrichir l'éditeur visuel par des "quicktags" (balises rapides d'insertion) permettant d'ajouter un lecteur lisant des vidéos en ligne sur des sites de partage de vidéos (Youtube, Dailymotion …) ou un lecteur pour des vidéos aux formats FLV ou Quicktime.

• Comment paramétrer le plugin ?

- L'administrateur du blog doit se connecter puis cliquer sur **Options**, **Vidéo Quicktags**.

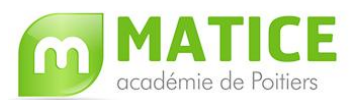

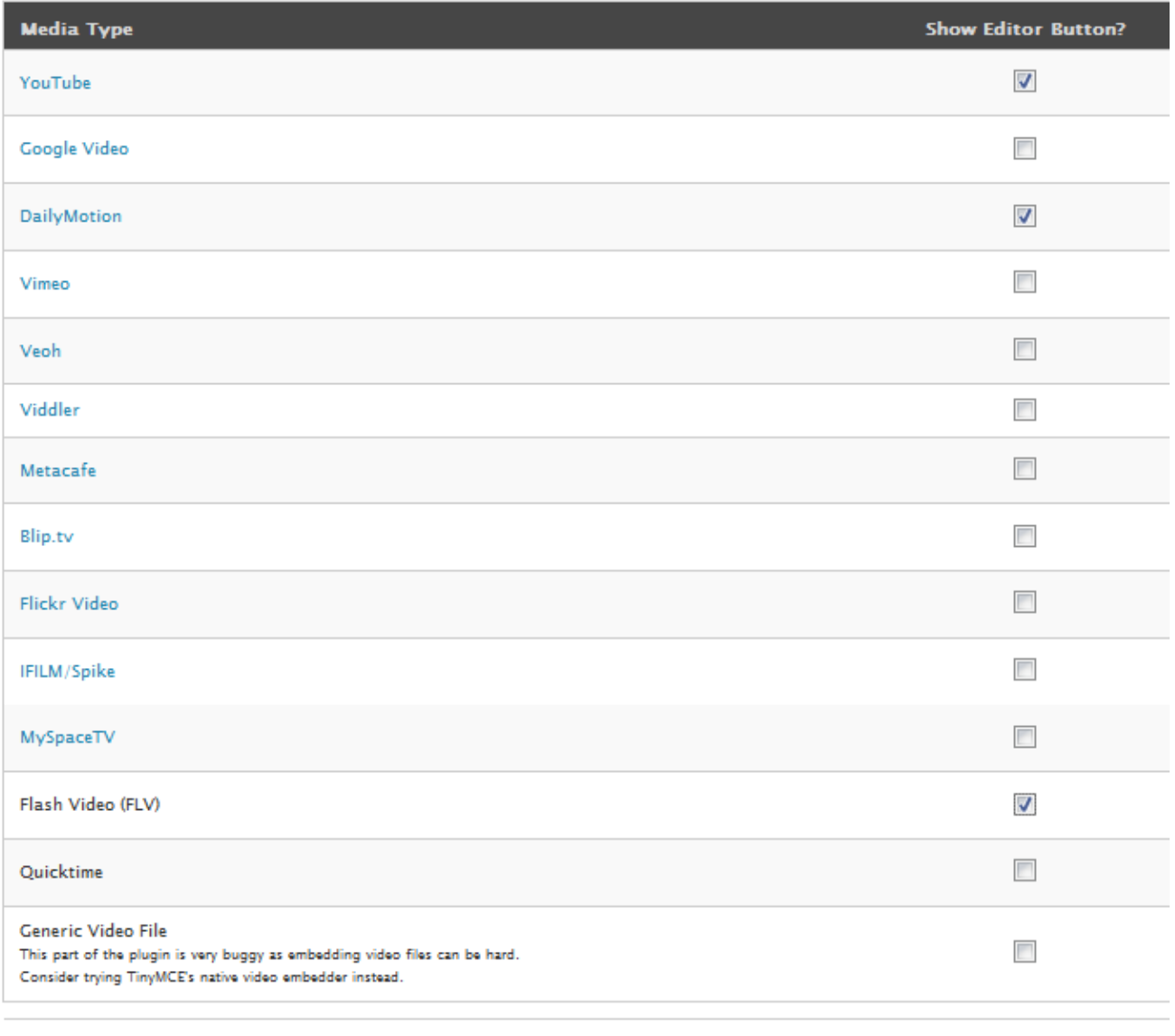

Enregistrer les modifications **Reset Tab To Defaults** 

- Il suffit de cocher dans la colonne **Show Editor Button ?** les quicktags désirés. Dans l'exemple ci-dessus les boutons **Youtube**, **Dailymotion** et **FLV** apparaîtront dans l'éditeur.

- Cliquer ensuite sur **Enregistrer les modifications**

- Écrire ensuite un article ou une page et appuyer sur la touche **F5** (pour actualiser la page), trois icônes (une pour Youtube, une autre pour Dailymotion et la dernière pour les vidéos FLV) sont intégrées dans l'éditeur :

![](_page_15_Picture_6.jpeg)

![](_page_16_Picture_0.jpeg)

Pour insérer une vidéo **Youtube**, se rendre sur le site et copier l'adresse (URL) de la vidéo en suivant le modèle **http://www.youtube.com/watch?v=stdJd598Dtg**

- Cliquer ensuite sur le bouton **Youtube** et coller l'adresse (URL) de la vidéo dans le champ de saisie puis cliquer sur **Okay**. Il est possible de paramétrer les dimensions dans **Dimensions**.

- La démarche est similaire pour les autres **quicktags** comme **Dailymotion**.
	- Pour ajouter une vidéo au format FLV  $\bullet$
- Écrire ou modifier un article ou une page existant(e)
- Cliquer sur **ajouter un média**
- Cliquer sur

Choisissez les fichiers à envoyer

- Aller chercher le fichier flv puis cliquer sur **Ouvrir**
- Le fichier est chargé (uploadé) sur le blog :

![](_page_16_Figure_11.jpeg)

- Dans **URL du lien**, **sélectionner** puis **copier** l'**adresse du fichier FLV**
- Cliquer ensuite sur **Enregistrer toutes les modifications**
- **- Fermer** la nouvelle fenêtre qui apparaît ensuite
- Cliquer dans l'éditeur sur

- Dans la fenêtre qui apparaît alors, **coller l'adresse du fichier flv** dans le **champ** qui figure sous **Example : http://…**

![](_page_17_Picture_0.jpeg)

![](_page_17_Picture_116.jpeg)

- Les dimensions sont affectées par défaut.
- Cliquer sur **Okay**
- La vidéo flv est intégrée avec les balises **<flv>adresse du fichier flv</flv>**
- Il ne reste plus qu'à publier l'article ou la page

# **Usages avancés**

## <span id="page-17-1"></span><span id="page-17-0"></span>**Afficher un flux RSS sur le blog**

Cette procédure qui correspond à une utilisation avancée des **widgets** permet d'afficher simplement un **flux RSS** sur un blog.

- Copier l'adresse du flux RSS qui sera récupéré sur le blog.

- Pour ce faire, il suffit de se rendre sur le site désiré avec un des navigateurs récents (**firefox** ou **internet explorer 7**)
- Puis de cliquer sur **b**<sup>•</sup> pour internet explorer 7 ou sur **Marques-pages**, **s'abonner à ce flux** avec firefox
- Il reste à copier l'adresse du flux qui apparaît dans la barre d'adressage

- Cliquer sur l'onglet **Thème** puis sur le sous-onglet **Widgets**. Attention, cette procédure ne fonctionne que si le blog utilise un thème "widget ready"

- Cliquer sur **Ajouter** à droite du widget RSS

![](_page_18_Picture_0.jpeg)

**RSS** 

- Le widget RSS apparaît alors dans la colonne de droite.
- Cliquer sur **Modifier** (à droite de RSS)

![](_page_18_Picture_132.jpeg)

- Coller l'adresse du flux RSS dans le premier champ puis saisir le titre du flux dans le second comme ci-dessous :

![](_page_18_Picture_7.jpeg)

A droite de **Combien d'entrées souhaitez-vous afficher ?**, il est possible de choisir dans la liste déroulante le nombre d'entrées (d'articles) qui seront affichées sur le blog. Trois autres options peuvent être cochées (**afficher le contenu de l'élément, afficher l'auteur de l'élément si disponible**, **afficher la date de l'élément**).

- Cliquer sur **Changer** pour valider puis sur **Enregistrer les modifications**

## <span id="page-18-0"></span>**Comment rendre un blog "privé" ?**

Wordpress permet nativement de rendre un article **privé**, c'est-à-dire le rendre accessible aux utilisateurs inscrits sur le blog. Pour ce faire, il suffit de :

- Rédiger et publier un article
- Modifier cet article (en allant dans **Gérer** puis en cliquant sur **Modifier** à droite de l'article)
- Dans **Etat de l'article**, cliquer sur le bouton radio **Privé**
- Cliquer sur **Enregistrer**

![](_page_19_Picture_0.jpeg)

Cependant seuls les administrateurs et les éditeurs peuvent visualiser tous les articles privés. Il existe deux autres solutions (que seul l'administrateur du blog peut mettre en place) pour que tous les utilisateurs d'un blog puissent faire de même :

### **Solution 1 : utiliser le plugin Role Manager**

- Se connecter à l'interface d'administration
- Cliquer sur l'onglet Plugins et activer le plugin **Role Manager**
- Cliquer sur l'onglet **Utilisateurs** puis sur le sous-onglet **Roles**
- Pour les trois rôles (statuts) qui ne le possèdent pas (**Auteur**, **contributeur** et

**abonné**), autoriser (en cliquant sur l'icône qui devient alors

- o **read private pages**
- o **read private posts**

Désormais, un visiteur se rendant sur le blog ne verra que les articles publics. Pour visualiser les articles privés, il lui faudra être utilisateur du blog (posséder un identifiant et un mot de passe) et se connecter à celui-ci en cliquant sur **Identifiant** sous **Méta**.

### **Solution 2 : modifier les options de l'onglet Vie privée**

- Se connecter au blog en tant qu'administrateur
- Cliquer sur l'onglet **Options** puis sur le sous-onglet **Vie privée**
- L'écran suivant apparaît :

#### Options de vie privée

![](_page_19_Picture_121.jpeg)

Enregistrer les modifications

Il suffit ensuite de cocher l'une des options permettant de rendre un blog "privé" puis de cliquer sur **Enregistrer les modifications**.

<span id="page-20-0"></span>![](_page_20_Picture_0.jpeg)

Le **widget Asides** est très pratique pour **intégrer dans le menu** un **texte personnalisé** (qui présente en quelques mots le blog, le projet, …).

Comment l'utiliser ?

- Se connecter au blog

- Cliquer sur l'onglet **Thèmes** puis sur le sous-onglet **Widgets** (attention les widgets ne sont disponibles que pour les thèmes widget ready)

- **Ajouter** dans la colonne latérale (ou l'une des colonnes) le **widget Asides**

- Cliquer sur **Modifier**
- Dans **Tag**, saisir le **mot-clé désiré**

- Dans **Number of posts**, saisir le **nombre maximal** d'articles qui pourront être "taggés" et affichés dans la colonne latérale

- Cliquer sur **Changer** puis sur **Sauvegarder les modifications**

- Il ne reste plus qu'à **rédiger un article** et lui affecter le **mot-clé** (dans Tags) saisi précédemment.

L'article apparaît alors dans le menu du blog.

### <span id="page-20-1"></span>**Créer simplement une galerie d'images**

Désormais la nouvelle version de Wordpress permet de créer automatiquement une galerie d'images.

- Pour ce faire, il suffit de **rédiger un article ou une page** (en cliquant sur l'onglet **Écrire** puis sur **Articles** ou Pages)
- Puis de **cliquer** sur le symbole à droite d'**Ajouter un média :**

![](_page_20_Picture_16.jpeg)

Une nouvelle fenêtre apparaît alors :

![](_page_21_Picture_0.jpeg)

### Depuis votre ordinateur

Choisissez les fichiers à envoyer

- Cliquer sur **Choisissez les fichiers à envoyer**
- A l'aide de l'explorateur, aller chercher le dossier dans lequel se trouvent les images.
- **Sélectionner les images** à l'aide du **clic gauche de la souris**
- Cliquer sur **Ouvrir**

Les images sont progressivement chargées sur le blog

![](_page_21_Picture_83.jpeg)

- Cliquer alors sur **Enregistrer toutes les modifications** (en bas de la fenêtre)
- Puis sur **Insérer une galerie dans l'article**
- Une balise contenant le mot **gallery** est alors ajouté dans l'article ou la page

Il suffit d'enregistrer puis de publier l'article ou la page pour voir la galerie.

Celle-ci n'a rien d'extraordinaire mais elle peut être améliorée en activant le plugin **jQuery Lightbox For Native Galleries** qui permet d'utiliser l'effet Lightbox (diaporama) dans la galerie.

[Voir un exemple de galerie](http://blogpeda.ac-poitiers.fr/aide/usages-avances/creer-simplement-une-galerie-dimages/galerie/)